## **How To View Related Entries via GL Transaction Detail**

Here are the steps on how to view entries via GL Transaction Detail screen:

- 1. From the **General Ledger Activities** menu, click on **GL Account Detail** to open **Search GL Account Details** screen.
- 2. Select accounts used in the transaction and click **Open Selected**. GL Account Detail screen will open.
- 3. Click on **Transaction Detail** toolbar button to open **GL Transaction Detail** screen.

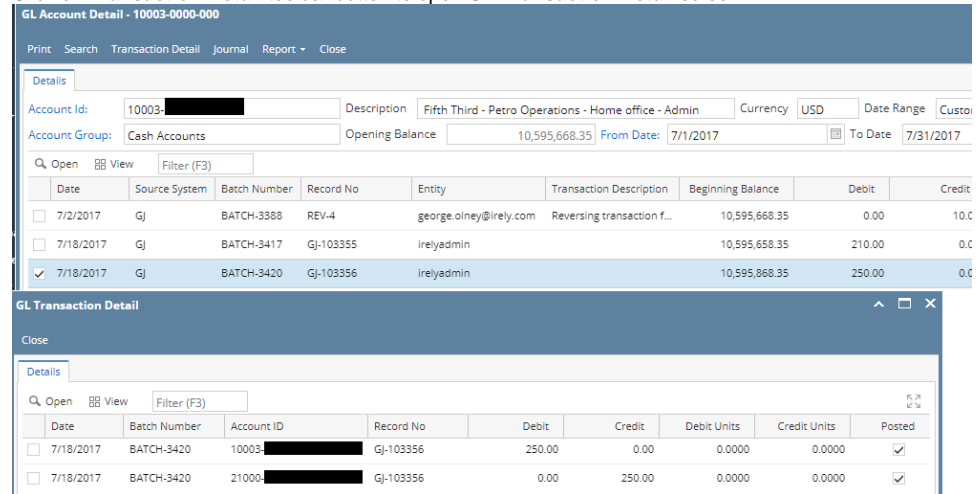

- 4. Unpost the GJ 103356.
- 5. Open GL accounts and do not select any transaction in GL accounts detail. Click **Transaction Detail** toolbar button to open **GL Transaction Detail** screen. All the 10003-000 transactions will be in the list.

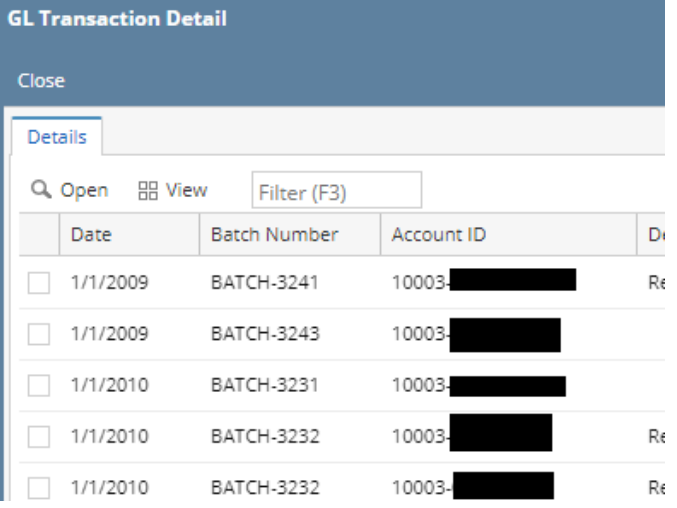

6. Post the GJ 103356.

7. Open GL accounts and select GJ 103356 in GL accounts detail. Click **Transaction Detail** toolbar button to open **GL Transaction Detail** screen.

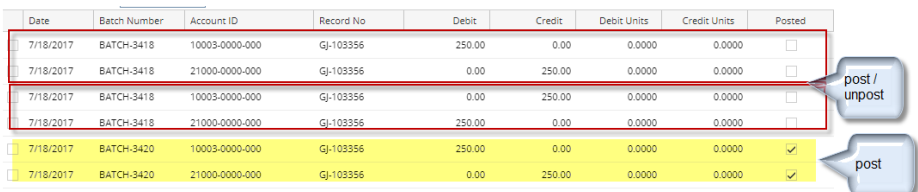